# ПРОГРАММНО-АППАРАТНЫЙ КОМПЛЕКС СБОРА, ОБРАБОТКИ И ХРАНЕНИЯ ИНФОРМАЦИИ ПРИ ИСПЫТАНИЯХ ПОДШИПНИКОВ. ПРОГРАММНОЕ ОБЕСПЕЧЕНИЕ.

РУКОВОДСТВО ПО ЭКСПЛУАТАЦИИ

ИЖЕВСК 2014

# СОДЕРЖАНИЕ

### Лист

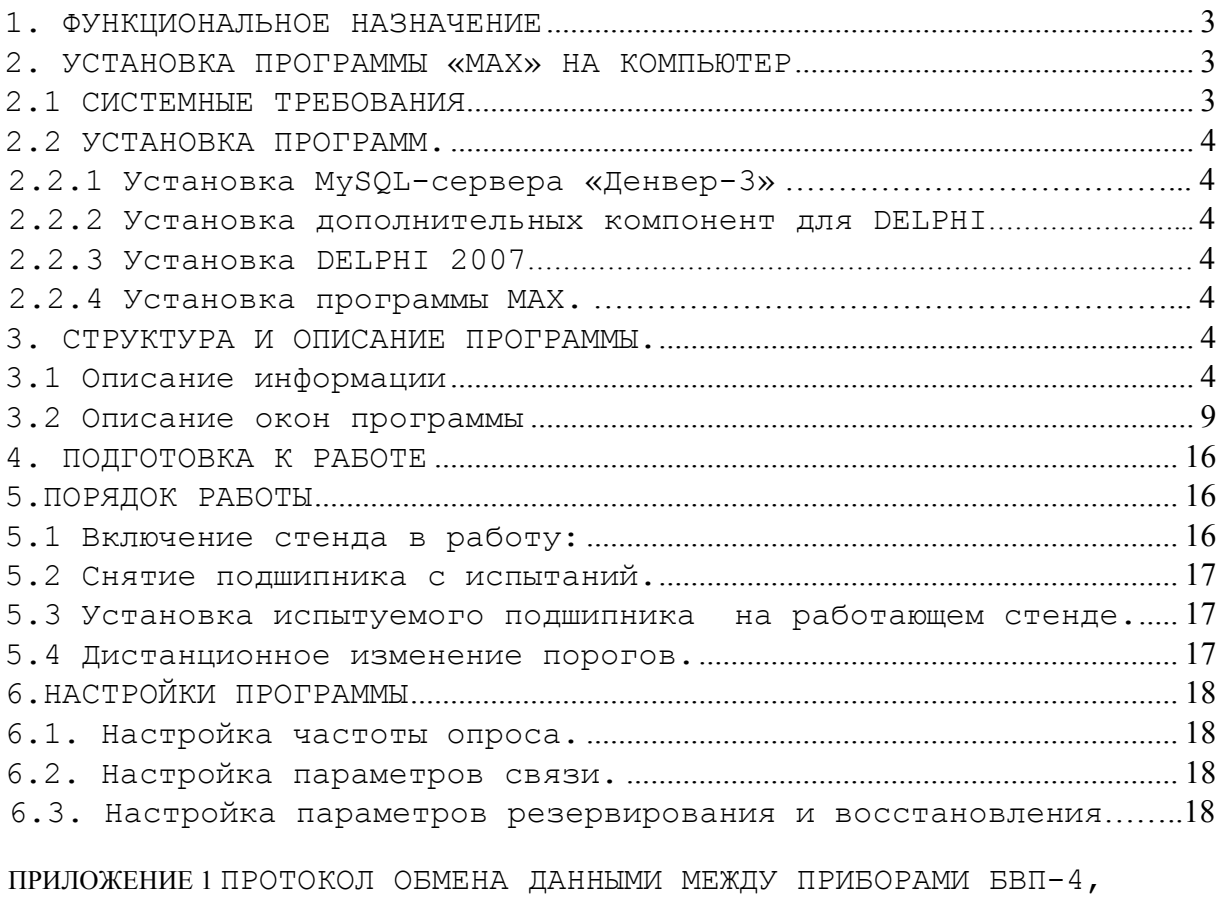

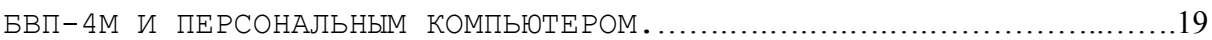

Настоящее Руководство по эксплуатации предназначено для ознакомления с компьютерной программой обслуживания приборов БВП-4, БВП-4М, входящих в состав программно-аппаратного комплекса.

Программа МАX обеспечивает сбор и хранение информации с подключенных приборов, а также их удаленное администрирование.

Программа написана на языке программирования Delphi версии 2007 для работы под управлением операционной системы Windows XP и выше. Исполняемый файл программы называется MAX.EXE.

### 1. ФУНКЦИОНАЛЬНОЕ НАЗНАЧЕНИЕ

Программа MAX предназначена для реализации функций компьютера в составе системы сбора, обработки и хранения информации. В эти функции входит:

- прием данных по измерениям, передаваемых измерительными приборами;
- хранение считанных данных измерений в систематизированном виде в дисковой памяти компьютера;
- оперативный просмотр и изменение условий испытаний;
- документирование хода и результатов испытаний;
- обеспечение доступа к данным измерений как текущих испытаний, так и прошедших, для которых должен быть предусмотрен режим архивного хранения;

- централизованное задание пороговых значений контролируемых параметров на испытательные стенды компьютера;

### 2. УСТАНОВКА ПРОГРАММЫ «МАХ» НА КОМПЬЮТЕР

### 2.1 Системные требования

2.1.1 Компьютер не ниже iPentium 4 / ОЗУ 512 Мб / HDD 60 Гб / CD/DVD-RW / Монитор с разрешением экрана 1024x768 / Клавиатура / Мышь.

2.1.2 Для установки МАХ на компьютере необходимо иметь установленную Windows XP SP2 или выше и установленный MySQL-сервер (Денвер-3), Microsoft Office 2003.

2.1.3 Наличие в компьютере работоспособных портов COM1 (COM2), USB.

2.1.4 Для печати документов необходим установленный в операционной системе компьютера принтер.

### 2.2 Установка программ.

### 2.2.1 Установка MySQL-сервера «Денвер-3»

1.На установочном DVD-диске найдите архив Denwer.rar.

2.Распакуйте архив в папку C:\Temp\Denwer и запустите setup.exe.

3.Следуйте инструкциям, появляющимся на экране.

Когда установочная программа попросит указать путь, куда устанавливать Денвер-3, введите C:\Denwer.

4.После установки программы на рабочем столе компьютера появятся ярлыки: «Start Denwer» - запустить Денвер, «Stop Denwer» выключить Денвер, «Restart Denwer» - перезапустить Денвер.

### 2.2.2 Установка программы МАХ.

1. На установочном DVD-диске найдите архив maxmy.exe.

2. Запустите файл и распакуйте программу в директорию C:\

3. На рабочем столе создайте ярлык для файла С:\maxmy\max.exe.

Внимание! Если программа установлена в операционной системе Windows 7 и выше, то в свойствах ярлыка «Совместимость» поставьте галочки в пунктах «Запускать в режиме совместимости с Windows XP» и «Выполнять эту программу от имени администратора».

### 3. СТРУКТУРА И ОПИСАНИЕ ПРОГРАММЫ.

### 3.1 Описание информации

Входной информацией программы является информация по измерениям параметров испытаний подшипника. Информация передается в компьютер с контрольных приборов БВП-4, БВП-4М в последовательном коде по запросу на передачу данных. На запрос компьютера прибор передает имеющиеся данные по вибрации, температуре и циклам нагружения в виде кадра данных. Структура кадра данных по измерениям подробно описана в Приложении 1 к настоящему Руководству по эксплуатации.

К входной информации относится также информация об испытуемых подшипниках, вводимая с клавиатуры компьютера:

- информация об испытываемой партии подшипников;
- справочная информация по характеристикам типов подшипников;
- информация по технологической оснастке испытательных стендов;
- информация по условиям проведения испытаний;
- информация по размещению подшипников по стендам;

Входной информацией также является содержимое системного реестра, доступное по ключу 'HKEY CURRENT USER\Software\Max\History', в котором содержится информация о текущем состоянии системы. Информация о включенных на момент предыдущего выхода из программы стендах и испытуемых подшипниках сохраняется в базе данных. Структура исходной информации представлена в таблице 3.1.

В момент запуска программа обращается за исходными значениями в реестр, в случае их отсутствия берутся значения по умолчанию.

Исходные данные перезаписываются в реестр при каждом выходе из программы.

Таблица 3.1

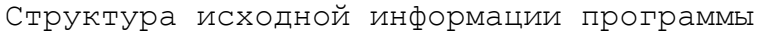

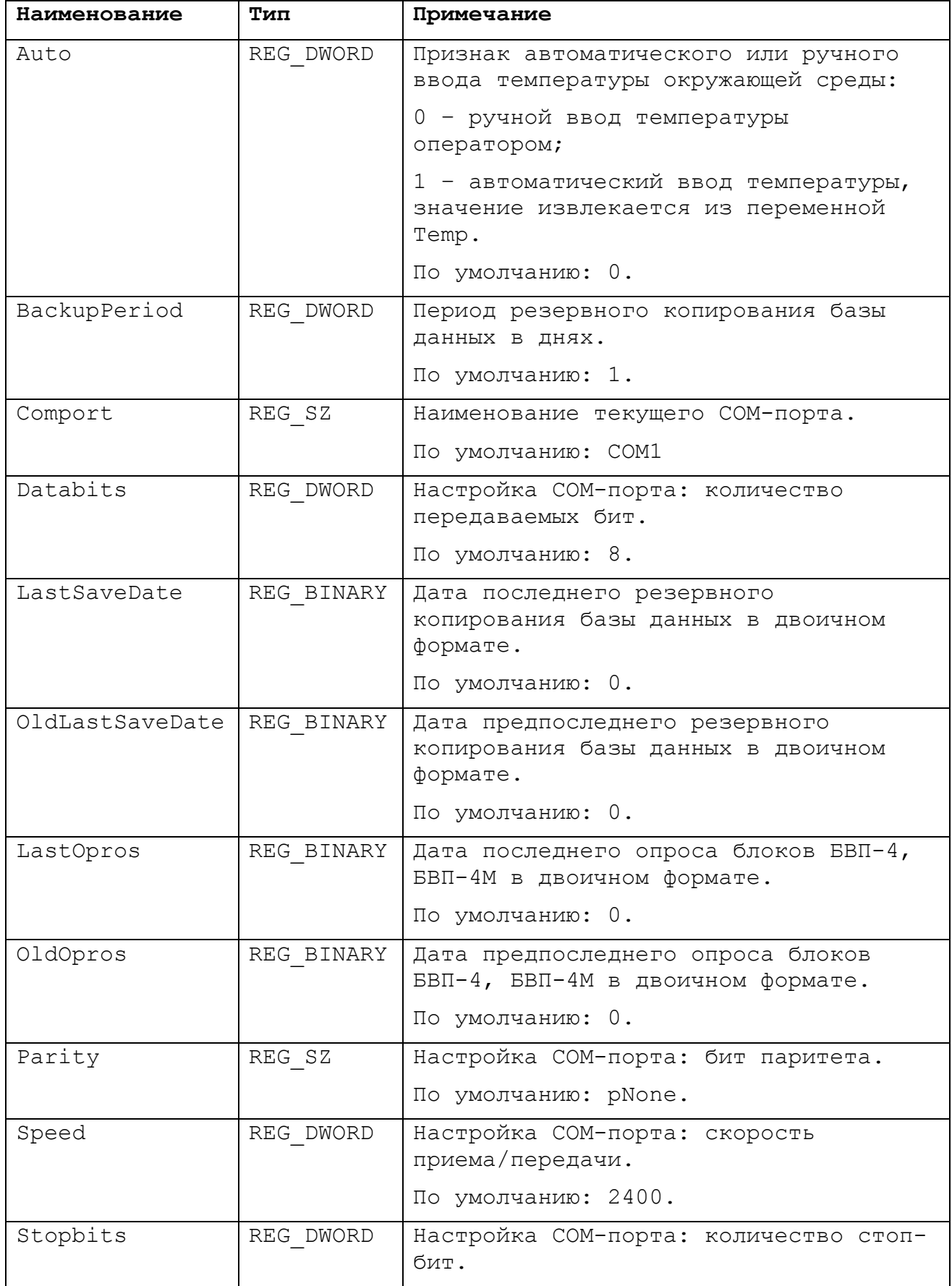

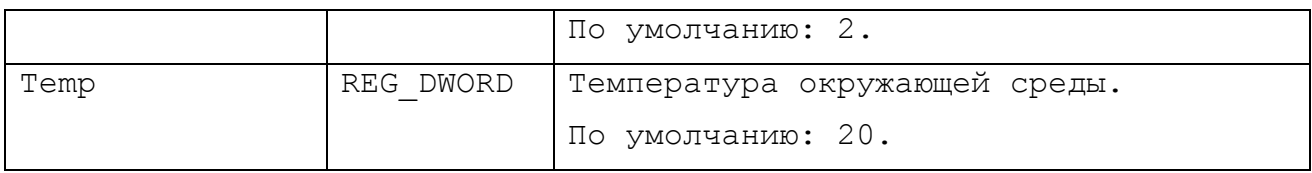

6

В процессе работы программы ведется база данных, в которой сохраняется информация о включенных стендах, испытуемых подшипниках, данные произведенных измерений. База данных находится в каталоге C:\Denwer\usr\local\mysql5\data\bvp4\_db\.

База данных содержит следующие таблицы:

Stends – общие данные всех включенных стендов, представлены в таблице 3.3;

S pm – данные посадочных мест всех включенных стендов, приведены в таблице 3.4;

Test – хранит данные измерений температуры и вибрации, структура приведена в таблице 3.5;

Archiv – включает в себя данные всех завершенных испытаний, структура приведена в таблице 3.6;

TypeP – представляет собой список всех ранее испытанных типов подшипников.

Для обеспечения безопасности и сохранности информации, производится резервное копирование базы данных через задаваемый промежуток времени (от 1 до 30 дней). Резервные копии хранятся в каталоге C:\MAXMY\BACKUP\. Для удобства поиска имя каталога резервной копии включает в себя дату создания.

Для контроля исправности обмена информацией между блоками БВП-4М и преобразователем интерфейса (блоком связи) предусмотрено ведение файла-отчета. Для каждого дня испытания создается свой файл-отчет. Файл содержит протокол обмена информацией между блоками БВП-4, БВП-4М и блоком связи в текстовой форме:

1. Команда измерительному прибору на изменение пороговых значений параметров, которая передается дистанционно по линии связи с компьютера. При задании пороговых значений с компьютера по линии связи к прибору передается кадр изменения порогов, который содержит информацию о номере прибора, которому адресована команда и устанавливаемые значения параметров испытаний. Структура кадра изменения порогов подробно описана в Приложении 1;

2. Запрос на передачу данных от компьютера к измерительному прибору. На запрос программы прибор передает в последовательном коде имеющуюся в данный момент информацию по вибрации, температуре и циклам нагружения в виде кадра данных. Структура запроса подробно описана в Приложении 1.

Файлы-отчеты хранятся в каталоге С:\MAXMY\LOG.

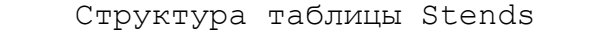

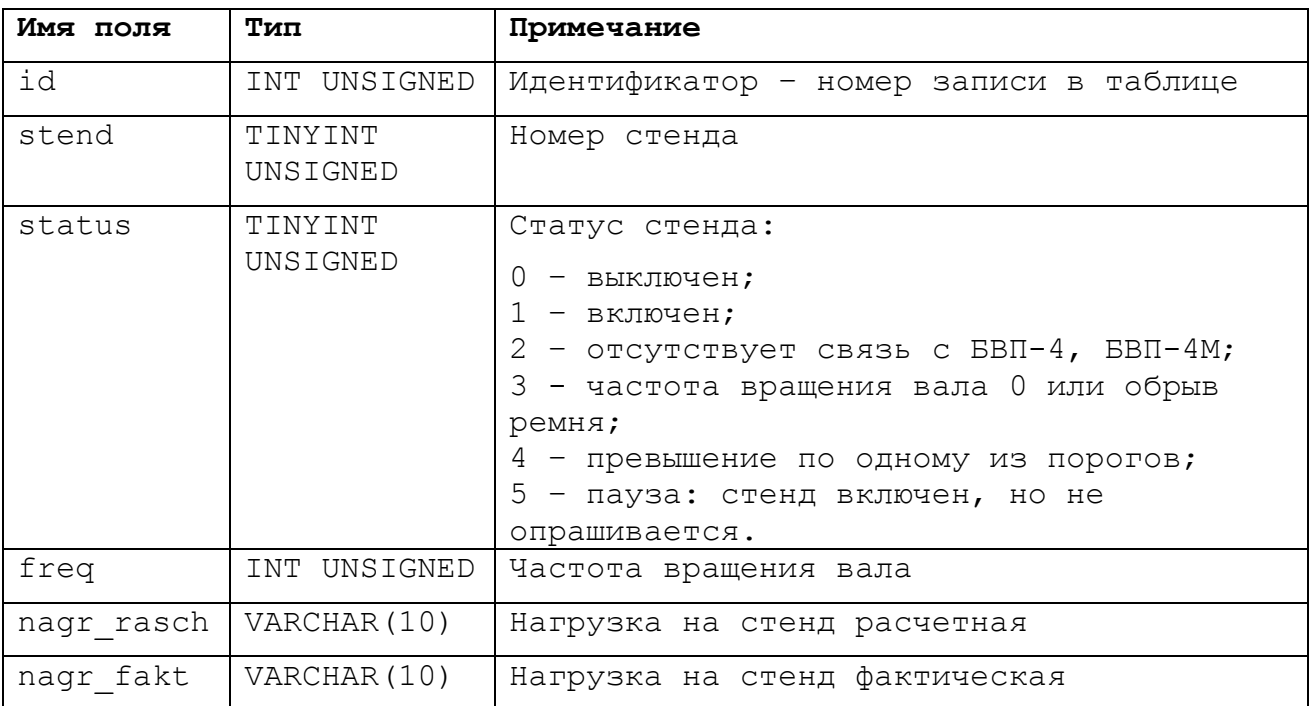

Таблица 3.4

Структура таблицы S\_pm

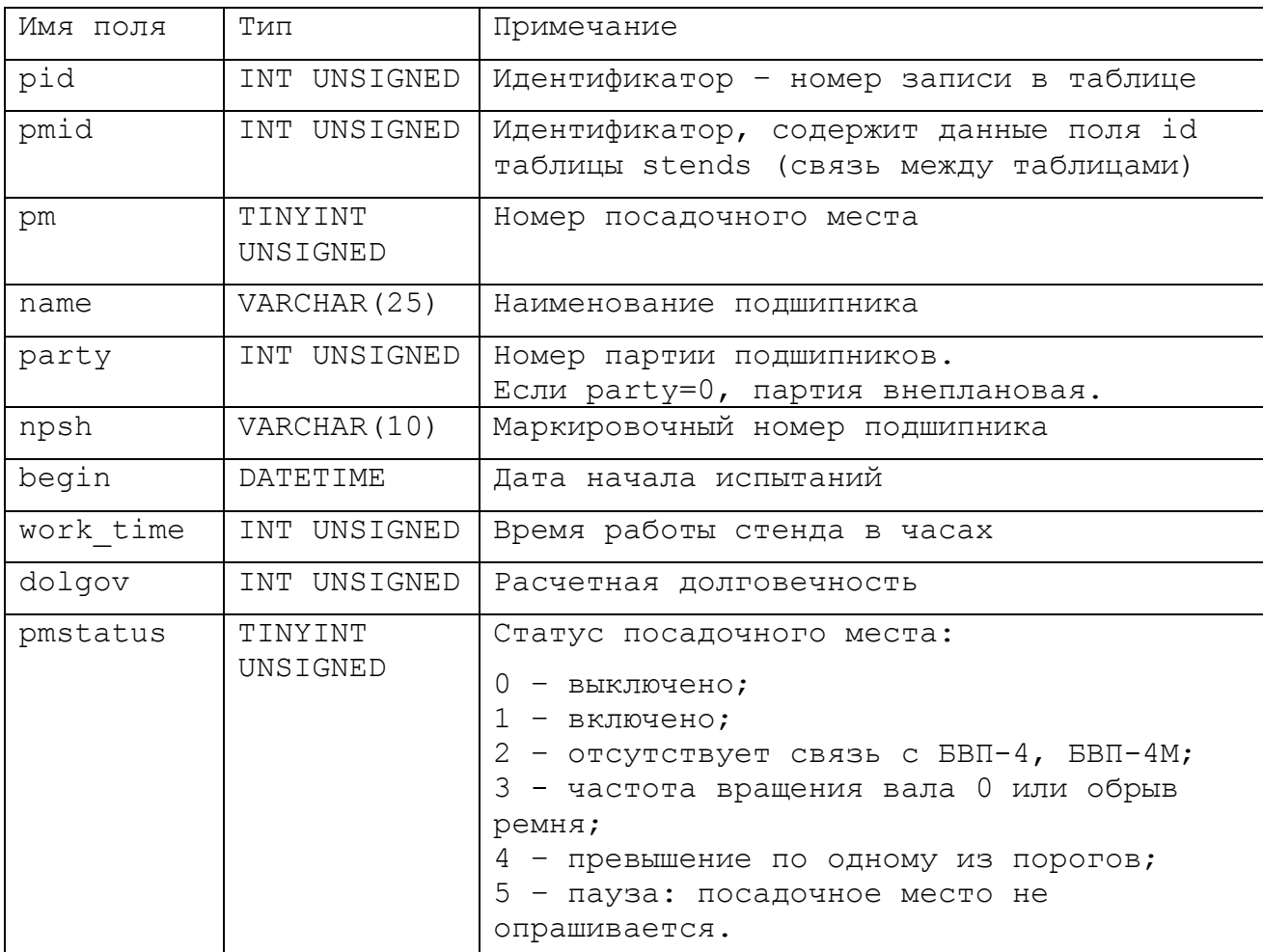

Структура таблицы Test

| Имя поля          | Тип                  | Примечание                                                                     |
|-------------------|----------------------|--------------------------------------------------------------------------------|
| tid               | INT UNSIGNED         | Идентификатор - номер записи в таблице                                         |
| testid            | INT UNSIGNED         | Идентификатор, содержит данные поля id<br>таблицы s pm (связь между таблицами) |
| vibrc             | TINYINT<br>UNSIGNED  | Измеренное значение вибрации, дБ.                                              |
| temp              | SMALLINT             | Измеренное значение температуры,                                               |
| cycles            | INT UNSIGNED         | Количество циклов измерений                                                    |
| pik               | TINYINT<br>UNSIGNED  | Текущее значение пик-фактора                                                   |
| porogv            | TINYINT<br>UNSIGNED  | Пороговое значение вибрации, дБ.                                               |
| porogt            | SMALLINT<br>UNSIGNED | Пороговое значение температуры, $\overline{C}$ .                               |
| porogc            | INT UNSIGNED         | Пороговое значение циклов измерений                                            |
| porogp            | TINYINT<br>UNSIGNED  | Пороговое значение пик-фактора                                                 |
| time              | DATETIME             | Время измерения                                                                |
| tempair           | TINYINT              | Температура воздуха                                                            |
| tst nagr f<br>akt | VARCHAR (10)         | Фактическая нагрузка                                                           |

# Таблица 3.6

Структура таблицы Archiv

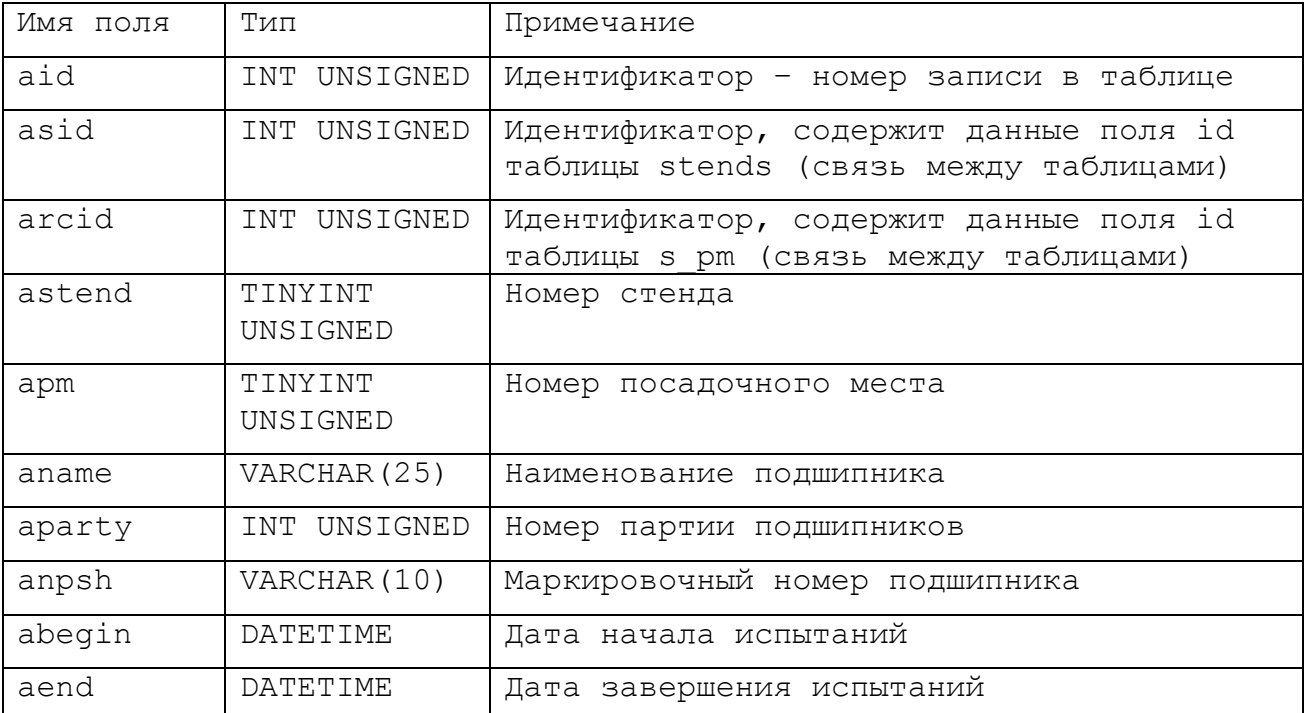

### 3.2 Описание окон программы

3.2.1 МАКС - главное окно программы, на котором цветом отображается состояние всех испытательных стендов и состояние посадочных мест выбранного стенда.

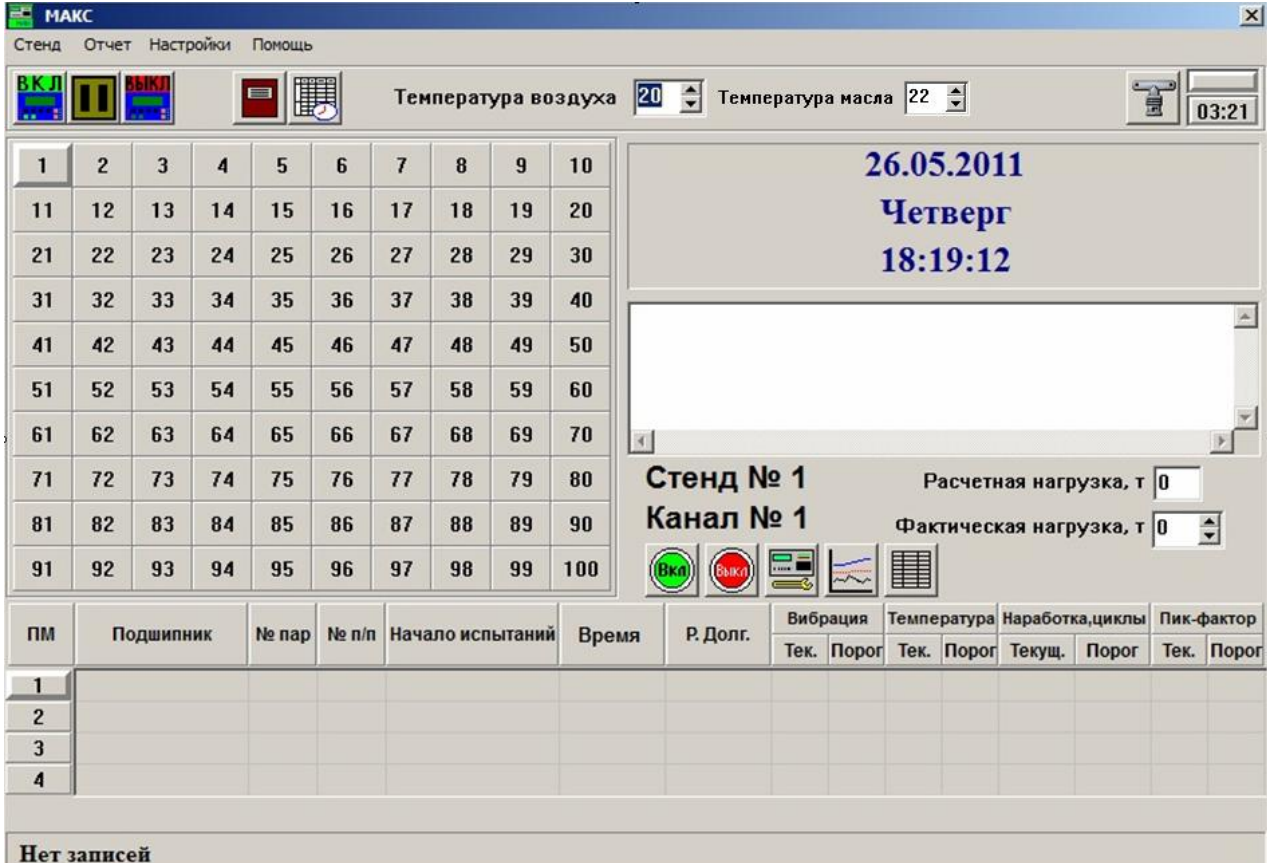

Окно отображает:

- номера выбранного стенда и посадочного места;

- статистическую информацию по посадочным местам выбранного стенда: тип испытуемого подшипника, номер партии, маркировочный номер подшипника «№п/п», дату начала испытаний, продолжительность испытаний в часах «Время», расчетную долговечность; и информацию о последних замерах вибрации, температуры, количества проведенных циклов измерений, о текущем значении пик-фактора с соответствующими пороговыми значениями;

- информацию о температуре окружающей среды «Температура воздуха»;

- информацию о температуре масла на выбранном стенде «Температура масла»;

- расчетную и фактическую нагрузки на выбранный стенд;

- информацию о частоте вращения вала на выбранном стенде;

- текущую дату, день недели и время;

- информацию о резервировании и восстановлении базы данных (текстовое поле под текущей датой);

- время до следующего опроса стендов;

- главное меню и кнопки управления стендами и посадочными местами.

### Описание кнопок:

$$
\begin{array}{|c|c|c|c|}\hline 1&2&3&\\ \hline \end{array}
$$

- Номера стендов 1-100. Выбор – нажатием левой клавиши «мышки» на соответствующем номере. ЗЕЛЕНЫЙ цвет означает, что со стендом есть связь и все

контролируемые параметры не превышают заданных пороговых значений. КРАСНЫЙ цвет означает, что по одному или нескольким параметрам порог превышен. Синий – частота вращения вала меньше 600 об/мин, т.е. стенд остановлен. Желтый цвет означает отсутствие связи с прибором. Темно-серый – опрос стенда поставлен на паузу и информация с него не принимается. Серый – стенд выключен.

Операции со стендами:

ВКЛ - Включить выбранный стенд. Вызывается форма «Нагрузка на <mark>!""</mark> стенд» (п.3.2.2). После включения программа будет отправлять запрос в линию связи о состоянии стенда. Если стенд уже включен, то кнопка будет недоступна.

Примечание: Если ни одно из посадочных мест не включено, то стенд будет иметь желтый цвет, т.е. отсутствие связи.

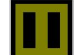

- Пауза. Временно приостановить опрос стенда.

- Выключить выбранный стенд. После выключения программа <mark>. .</mark> перестанет опрашивать этот стенд.

Примечание: Если посадочные места остались включенными, то кнопка будет неактивной и выключение стенда будет недоступно. Что бы остановить запись результатов необходимо нажать на кнопку «пауза». При этом запись результатов испытаний будет приостановлена.

- Показать окно «Архив испытаний» (п.3.2.6). Архив обо всех испытаниях подшипников. Подшипник заносится в архив при снятии с испытаний (кнопка «Выключить посадочное место»).

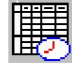

- Показать окно «Отчет по стендам» (п.3.2.11). Отчет о состоянии стендов на текущее время. Отображает все параметры на последний сеанс связи.

盲

- Мгновенный опрос всех включенных стендов.

Операции с посадочными местами:

- № посадочного места в стенде 1-4. Выбор – нажатием левой клавиши «мышки» на соответствующем ПМ. ЗЕЛЕНЫЙ цвет означает, что со стендом есть связь и контролируемые параметры не превышают пороговых значений. КРАСНЫЙ цвет означает, что по одному или нескольким параметрам порог превышен. Синий – частота вращения вала меньше 600 об/мин, т.е. стенд остановлен. Желтый цвет означает отсутствие связи с прибором. Темно-серый – канал отключен в приборе, т.е. БВП-4, БВП-4М находится в состоянии ручного выбора каналов и активен только текущий канал. По остальным информация не доступна.

- Установить на испытание новый подшипник на выбранном Bxd посадочном месте. Вызывает форму «Установка подшипника» (п.3.2.9). После включения при наличии связи с прибором в таблицу записывается информация о текущих испытаниях подшипника.

- Выключить выбранное посадочное место. Снятие Выка отработавшего цикл испытаний подшипника и сохранения данных о нем в архиве.

- Вызов формы «Изменение порогов» (п.3.2.10) на удаленном  $\frac{1}{2}$ стенде. Посылает кадр изменения порогов в линию связи. Формат кадра подробно описан в Приложении 1. В таблице пороги сменятся только при обратном кадре со стенда.

- Вызов формы «График работы стенда» (п.3.2.7)- графика измерений выбранного посадочного места.

- Вызов формы «Таблица данных по измерениям» (п.3.2.8), содержащей данные всех произведенных замеров параметров выбранного посадочного места.

Все вышеперечисленные операции с посадочными местами доступны из всплывающего меню, вызываемого щелчком правой кнопки мыши на выбранном посадочном месте.

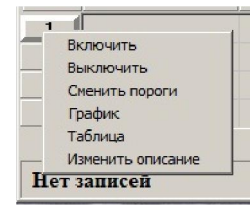

and the second second second second second second second second second second second second second second second second second second second second second second second second second second second second second second seco

Кроме этого доступна функция «Изменить описание», вызывающая форму «Установка подшипника» (п.3.2.9) для редактирования параметров посадочного места.

### Описание главного меню:

### Подменю «Стенд»

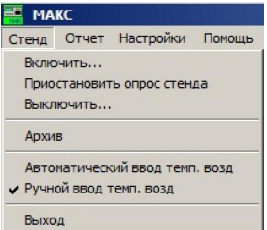

«Включить» - дублирование кнопки «Включить стенд».

«Приостановить опрос стенда» - дублирование кнопки «Пауза».

«Выключить» - дублирование кнопки «Выключить стенд».

«Архив» - вызывает окно «Архив испытаний» (п.3.2.6).

«Автоматический ввод темп. возд» и «Ручной ввод темп. возд» выбор способа задания значений счетчика «Температура воздуха».

При ручном вводе – значения задаются оператором с помощью стрелок счетчика; при автоматическом вводе – значения заносятся в счетчик из системного реестра (параметр Temp). Счетчик в этом случае для изменений не доступен.

### Подменю «Отчет»

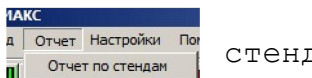

«Отчет по стендам» - показывает окно «Отчет по стендам» (п.3.2.11).

### Подменю «Настройки»

Настройки Помощь Частота опроса Насройка параметров связи Резервирование и восстановление

«Частота опроса» - вызов формы «Частота опроса стендов» (п.3.2.3).

«Настройка параметров связи» - вызов формы «Параметры соединения» (п.3.2.4) для редактирования

настроек COM-порта.

«Резервирование и восстановление» - вызов формы «Резервное копирование и восстановление базы данных» (п.3.2.5).

### 3.2.2 Нагрузка на стенд

Форма вызывается при нажатии на кнопку «Включить стенд» или из главного меню: «Стенд» - «Включить».

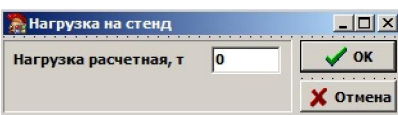

Введите значение расчетной нагрузки и нажмите «ОК». Введенное значение будет отображаться на главной форме в поле «Расчетная нагрузка» при выборе данного

стенда.

### 3.2.3 Частота опроса стендов

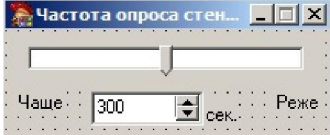

Вызывается из главного меню: подменю «Настройки» - «Частота опроса». С помощью бегунка или счетчика установите

требуемую частоту опроса стендов.

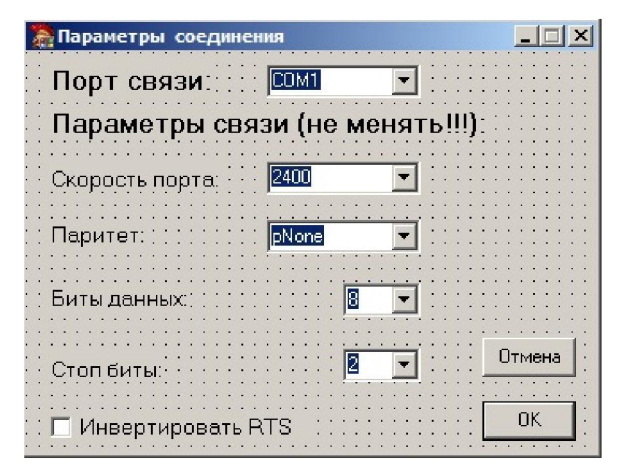

### 3.2.4 Параметры соединения

Вызывается из главного меню: «Настройки» - «Настройка параметров связи».

Позволяет изменять настройки COMпорта. Требуется только при изменении протокола соединения между блоками БВП-4, БВП-4М и блоком связи.

Флаг «Инвертировать RTS» позволяет управлять полярностью сигнала RTS COM-порта.

### 3.2.5 Резервное копирование и восстановление базы данных

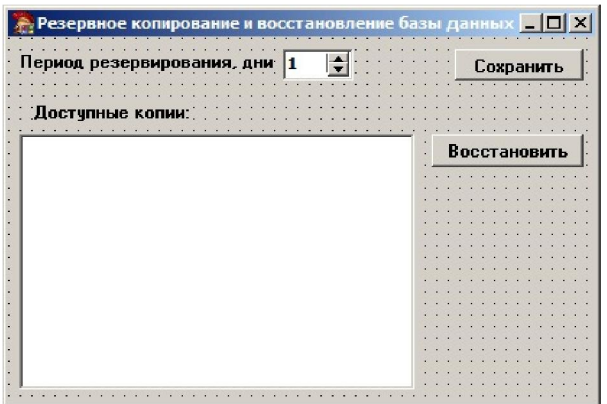

Вызывается из главного меню: «Настройка» - «Резервирование и восстановление».

Позволяет задать период резервирования базы данных в днях (от 1 до 30).

Кнопка «Сохранить» копирует базу данных немедленно.

В текстовом поле «Доступные копии» отображаются сохраненные ранее базы.

### 3.2.6 Архив испытаний

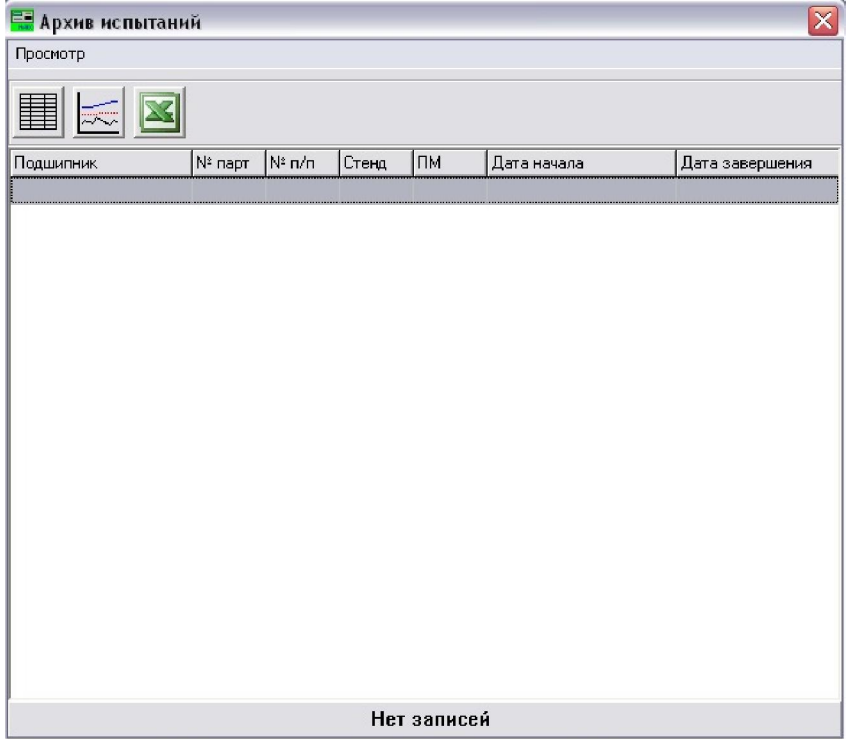

Окно отображает таблицу завершенных к настоящему моменту испытаний с указанием типа, номера в партии, маркировочного номера, дат начала и конца испытаний подшипников;

По каждому снятому с испытаний подшипнику можно посмотреть результаты испытаний в табличной форме или форме графика, создать отчет по испытаниям и экспортировать его в Excel.

Для формирования отчета по испытаниям выделите в таблице нужный стенд (любое его

посадочное место) и нажмите кнопку «Экспорт в Excel». Откроется рабочее окно Excel с сформированной таблицей отчета. Если выбрать архивные данные другого стенда, таблица отчета добавится в открытую страницу Excel.

Если Excel был закрыт, новая таблица отчета открывается на новой странице Excel.

### 3.2.7 График работы стенда

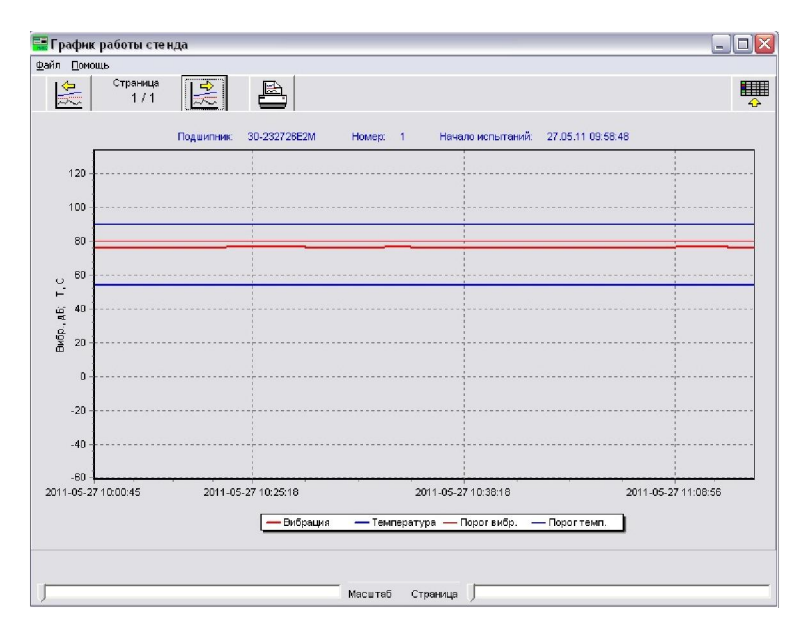

Форма выводит график измеренных значений температуры и вибрации для выбранного подшипника. Графическое представление таблицы данных по измерениям (п.3.2.8).

### Описание кнопок:

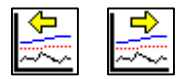

"бегунками" в нижней части графика. Изменение положения "бегунка" отображается на графике незамедлительно. Между кнопками показаны текущая страница графика и количество всех страниц.

$$
\color{red} \bigoplus
$$

■

- Печать графика на установленном в системе принтере.

```
 - Выход из графика.
```
Для увеличения какой-либо части графика выделите левой кнопкой мыши окно слева направо. Область, попавшая в окно, будет увеличена во весь экран графика. Чтобы вернуться к предыдущему виду, выделите левой кнопкой мыши произвольное окно справа налево.

### **В. Таблица данных по измерениям**  $\Box$ D $X$ Подшилник: 30-232726Е2М № партии: 1 Маркировочный номер: 123 Посадочное место: 1 Начало испытаний: 27.05.11 09:58:48 Стенд: 3  $\boxed{\text{Paxr.}$ Нагр  $\boxed{\text{Bufpauwa}}$  Порог В. Температура Порог Т. Циклы  $\boxed{\text{Ropor U.}}$  Пик-фактор  $\boxed{\text{Ropor U.}}$  Т. возду  $\sim$ Время 27.05.11.10:00:45  $\frac{1}{14.5}$ 2756  $54$  $n$  aansa lan. lan.  $\mathbf{a}$ 24 27.05.11 10:01:14 175 2757 ssnsn  $76$  $24$ len  $54$ l on Tn.  $\overline{a}$  $17.5$ 27.05.11.10:18:39  $76$ 2774 66060  $\Box$ o 24  $80$ 54 90  $\overline{0}$ 66060 27.05.11.10:22:30  $17.5$ 76 len. 54 lan. 2777  $\overline{\phantom{a}}$  $\overline{p}$ 24 27.05.11.10:22:38 175  $76$ len 54 len. 2778 66060 Tn  $\overline{\phantom{a}}$  $24$ 175 27.05.11.10-23-49  $77$ len  $54$ l en 2779  $\cos \theta = 0$  $\overline{a}$  $24$ 27.05.11.10:25:18 175  $77$  $80$  $54$  $90$ 2780 66060  $\overline{0}$ 'n  $24$ 27.05.11 10:20:10 175  $77$ 2783 66060 0 len. 54 len. ln.  $24$ 27.05.11 10:28:40 03033 175 lan.  $54$  $\overline{30}$ 2784 'n 'n  $\overline{24}$ 27.05.11 10:29:28 17.5 76  $80<sup>2</sup>$ 54  $90$ 2764 66060 0  $24$ 27.05.11.10.29.31 175 76  $54$  $90$ 2784 66060  $\overline{0}$  $\overline{24}$ an  $\overline{0}$ 27.05.11.10:31:34 17.5 2786 66060 0  $\overline{24}$  $80$ 54  $90$  $\overline{0}$ 27.05.11 10:32:00 175 03083  $\overline{24}$ 77  $54$ 2787 lan. lan.  $\overline{0}$  $\overline{a}$ 27.05.11 10:32:37 175  $76$ 54 90 2787 66060  $\overline{a}$ 'n  $24$ len. 27.05.11.10:38:18 GGD60 175 77 lan. 54 lan. 2793  $\overline{a}$ 'n 24 27.05.11.10:43:20 175 2798  $76$ lan.  $54$ l en aanaa  $\overline{\phantom{a}}$  $\overline{\phantom{a}}$  $24$ 27.05.11.10:48:22 175 76  $\overline{80}$ 54 lsn. 2803 66060 0  $\overline{a}$  $24$ 27.05.11.10-51-15 175 77  $\overline{30}$ 54 len. 2806 66060 0  $\overline{a}$  $24$ 66060 0 27.05.11.10:56:16 175  $76$ lsn. 54  $q<sub>n</sub>$ 2811  $\overline{a}$  $24$ 27.05.11.10:56:33 17.5 76 80 54  $90$ 2811 66060  $\Box$ o  $\overline{0}$  $24$ Всего 27 записей **F** График

### 3.2.8 Таблица данных по измерениям

Отображает ход испытаний.

Графическое представление таблицы доступно при нажатии на кнопку «График».

## 3.2.9 Установка подшипника

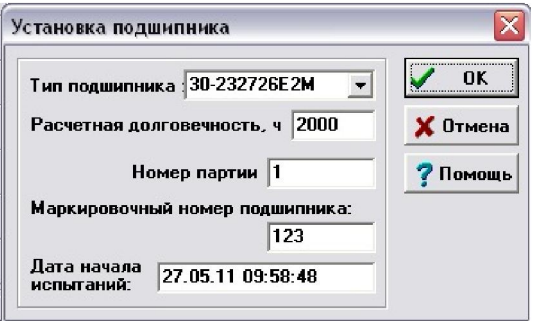

При установке нового подшипника на испытания или при редактировании параметров подшипника запрашивается тип подшипника, расчетная долговечность, номер испытуемой партии, маркировочный номер подшипника, дата и время начала испытаний (по умолчанию берется текущие дата и время).

### 3.2.10 Изменение порогов

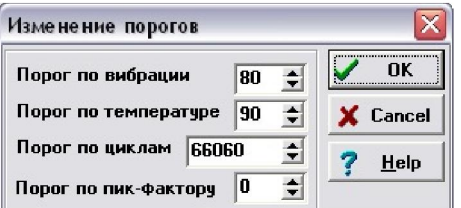

Форма содержит поля для ввода задаваемых пороговых значений. При нажатии кнопки «ОК» отправляется команда на контролирующий прибор. По умолчанию, значения порогов берутся текущие.

### 3.2.11 Отчет по стендам

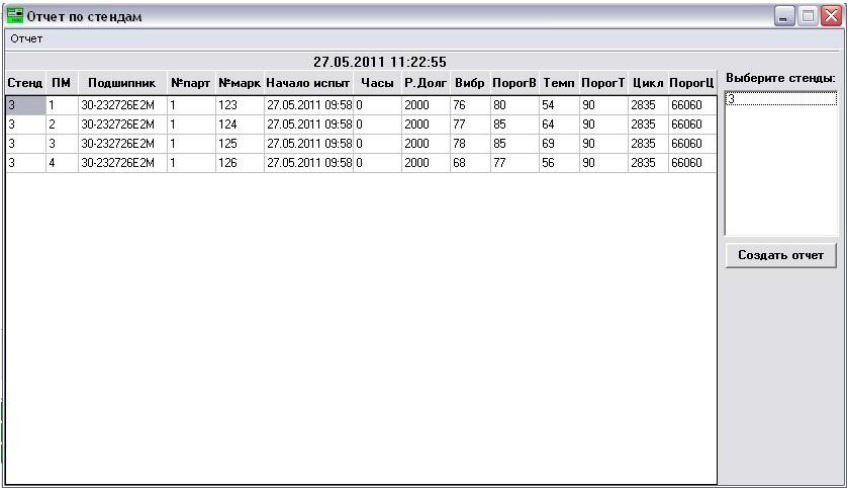

На форме в виде таблицы отражается текущее состояние всех испытательных стендов.

В списке «Выберите стенды» отметьте нужные номера стендов (возможны групповые выделения с помощью клавиш Ctrl или Shift).

При нажатии на кнопку «Создать отчет» (через подменю: «Отчет» -

«Сформировать») формируется отчет по выбранным стендам. Текущее состоянии стендов показывается в таблице.

Для экспорта отчета в MS Word выберите в меню: «Отчет» – «Печать отчета №1» (экспорт отчета по стендам с подшипниками из одной партии);

«Отчет» - «Печать отчета №2» (экспорт отчета по стендам с подшипниками из разных партий).

### 4. ПОДГОТОВКА К РАБОТЕ

4.1 Включите компьютер и дождитесь загрузки операционной системы Windows.

4.2 Перед первым запуском программы необходимо убедиться, что **в папках, "**C:\MAXMY\BACKUP", "C:\MAXMY\LOG", ничего нет, в противном случае надо удалить или перенести все файлы из этих папок.

4.3 Запустите сервер MySQL «Денвер-3» нажав на ярлык «Start Denwer».

4.4 Запустите программу МАХ. Для этого нажмите:

Кнопка ПУСК(Start) -> Выполнить... (Run...) -> Наберите на англ. языке «C:\МАХMY\МАХ.ЕХЕ» -> Нажмите ENTER.

При первом запуске происходит формирование всех таблиц базы данных. На все запросы программы отвечайте утвердительно.

### 5.ПОРЯДОК РАБОТЫ

### 5.1 Включение стенда в работу:

5.1.1 Выберите стенд, нажав на его номере в главном окне программы (см п.3.2.1).

5.1.2 Нажмите кнопку включить стенд (см. п.3.2.1 Описание кнопок).

5.1.3 На сообщение «Включить стенд №n ?» нажмите ОК.

5.1.4 В окне «Нагрузка на стенд» (п.3.2.2) укажите расчетную нагрузку на стенд.

5.1.5 На сообщение «Включить все посадочные места?» ответьте «Yes».

5.1.6 В открывшемся окне «Установка подшипника» (п.3.2.9) наберите тип подшипника. Клавишей ТАВ или «мышкой» переключитесь на следующее окошко «Расчетная долговечность» и наберите требуемое значение. Аналогично вводятся «Номер партии» и «Дата начала испытания». Нажмите ОК. (п.3.2.9)

5.1.7 Выберите включаемое посадочное место, нажав на его номере (см п.3.2.1)

5.1.8 Нажмите правую кнопку мыши и выберите из появившегося меню пункт «Изменить описание». В открывшемся окне «Установка подшипника» (п.3.2.9) введите требуемое значение «маркировочный номер подшипника».

5.1.9 Повторите 5.1.7, 5.1.8 для остальных посадочных мест.

Теперь выбранные посадочные места выбранного стенда опрашиваются программой, и при очередном сеансе связи в таблице текущих измерений стенда появятся данные.

Для просмотра графика (п.3.2.7) или таблицы результатов измерений (п.3.2.8) нажмите на соответствующий значок в окне. При просмотре графика или таблицы данные в них не обновляются. Для этого необходимо закрыть и снова открыть их.

Для выбора другого стенда необходимо закрыть все окна, кроме главного, нажатием на «крестик» в правом верхнем углу окна, либо нажать левой клавишей мыши в любое место главного окна. При этом все остальные окна автоматически закроются.

### 5.2 Снятие подшипника с испытаний.

5.2.1 Выберите включенный стенд, нажав на его номере в главном окне программы (см п.3.2.1)

5.2.2 Выберите подшипник, который хотите снять, нажав на номере его посадочного места (см п.3.2.1 Описание кнопок, операции с посадочным местом).

5.2.3 Нажмите кнопку Выкл. (см. п.3.2.2 Описание кнопок).

5.2.4 На сообщение «Снятие подшипника с посадочного места №\_?» нажмите ОК.

Теперь в программе подшипник снят с испытания и информация о ходе испытаний записана в архив.

Если испытуемых подшипников на этом стенде больше нет, то выключите его, нажав из главного окна кнопку «выключить стенд» или «Пауза» для приостановки опроса стенда (п.3.2.1 Описание кнопок). Кнопка «выключить стенд» будет недоступна, если в выбранном стенде остались включенные на испытание подшипники.

### 5.3 Установка испытуемого подшипника на работающем стенде.

5.3.1 Выберите включенный стенд, нажав на его номере в главном окне программы (см п.3.2.1)

5.3.2 Выберите включаемое посадочное место, нажав на его номере (см п.3.2.1 Описание кнопок, операции с посадочным местом)

5.3.3 Нажмите кнопку Вкл. (см. п.3.2.1 Описание кнопок, операции с посадочным местом).

5.3.4 В открывшемся окне «Установка подшипника» (п.3.2.9) наберите номер подшипника. Клавишей ТАВ или «мышкой» переключитесь на следующее окошко «Расчетная долговечность» и наберите требуемое значение. Аналогично вводятся «Номер партии», «Маркировочный номер подшипника» и «Дата начала испытания». Нажмите ОК. (п.3.2.9)

### 5.4 Дистанционное изменение порогов.

5.4.1 Выберите включенный стенд, нажав на его номере в главном окне программы (см п.3.2.1)

5.4.3 Выберите посадочное место, на котором хотите изменить пороги, нажав на его номере (см п.3.2.1 Описание кнопок, операции с посадочным местом)

5.4.4 Нажмите кнопку «Изменение текущих порогов». (см. п.3.2.1 Описание кнопок, операции с посадочным местом). Вам будет выдана форма «Изменение порогов» (п.3.2.10) для задания новых значений. Установите необходимые значения порогов по вибрации, температуре, циклам и пик-фактору. Нажмите кнопку «Ок».

### 6.НАСТРОЙКИ ПРОГРАММЫ

### 6.1. Настройка частоты опроса.

Настройка частоты опроса вызывается из меню главного окна программы «Настройка» - «Частота опроса» (п.3.2.3). По умолчанию эта частота равна 5 минутам. При необходимости можно поменять

17

частоту опроса в интервале от 1сек до 10мин. Во время самого опроса счетчик не работает.

### 6.2. Настройка параметров связи.

Настройка параметров связи (п.3.2.4) необходима при первом запуске программы и не должна меняться, если технические характеристики приборов БВП-4 не менялись или не менялся порт подключения к компьютеру.

При необходимости смены настроек надо выбрать соответствующий пункт в меню главного окна «Настройка» - «Настройка параметров связи».

### 6.3 Настройка параметров резервирования и восстановления.

Вызывается из главного меню: «Настройка» - «Резервирование и восстановление» (п.3.2.5).

Позволяет задать период резервирования базы данных в днях (от 1 до 30).

Кнопка «Сохранить» копирует базу данных немедленно.

В текстовом поле «Доступные копии» отображаются сохраненные ранее базы.

Чтобы восстановить базу данных, выберите копию из списка и нажмите кнопку «Восстановить».

На главной форме процесс резервирования или восстановления отображается в текстовом поле, что позволяет проконтролировать успешность завершения процесса или узнать причину ошибки, если операция была прервана.

> ООО ВИПП «Техника» 426000, г. Ижевск, ул. К. Маркса, 437 тел./факс (3412) 912-611 e-mail: mail@vipp-tehnika.ru Сайт: www.vipp-tehnika.ru

Инженер-системотехник

Митюшов Д.В.

### ПРОТОКОЛ ОБМЕНА ДАННЫМИ МЕЖДУ ПРИБОРАМИ БВП-4, БВП-4М И ПЕРСОНАЛЬНЫМ КОМПЬЮТЕРОМ.

1. Обмен данными между компьютером и блоком связи ведется через последовательный асинхронный интерфейс RS-232, а между блоком связи и приборами БВП-4 – через интерфейс RS-485.

2. Характеристики передачи данных: скорость 2400 бит/с, 8 бит данных, 2 стоповых бита, нет контроля четности.

3. Для получения данных по измерениям с испытательного стенда необходимо направить с ПЭВМ по линии связи запрос на передачу данных. Запрос имеет длину 1 байт и содержит номер стенда, с которого запрашиваются данные, в упакованном BCD-коде. Структура запроса показана в таблице 1.

### Структура кадра запроса данных по измерениям

Таблица 1

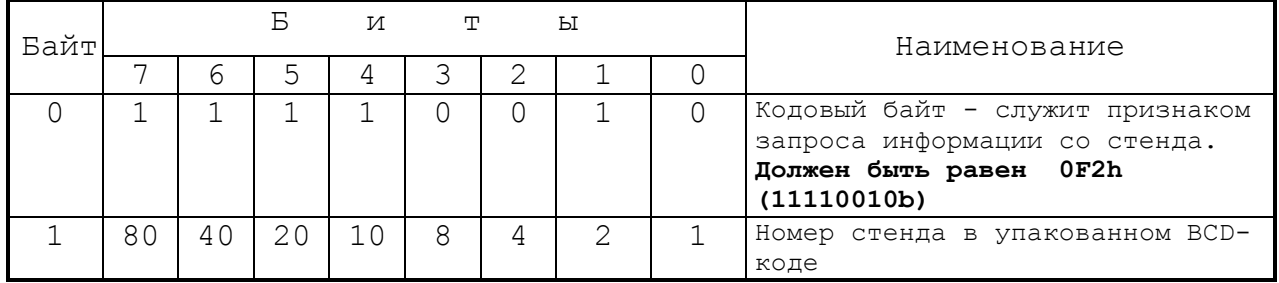

4. На запрос ПЭВМ прибор БВП-4 передает в последовательном коде имеющуюся в данный момент информацию по вибрации, температуре и циклам нагружения в виде кадра данных. Кадр имеет длину 128 байт и содержит информацию по всем 4 каналам прибора. Кадр состоит из 4 одинаковых блоков, расположенных последовательно друг за другом. Каждый блок содержит информацию по одному каналу и имеет длину 16 байт.

Общая структура кадра данных по измерениям приводится в таблице 2. Структура блока данных по одному каналу приводится в таблице 3.

Структура кадра данных по измерениям

### Таблица 2

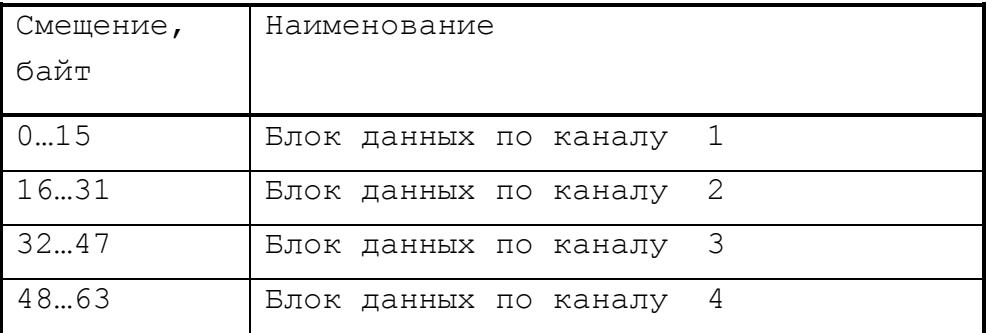

# Структура блока информации по одному каналу

## Таблица 3

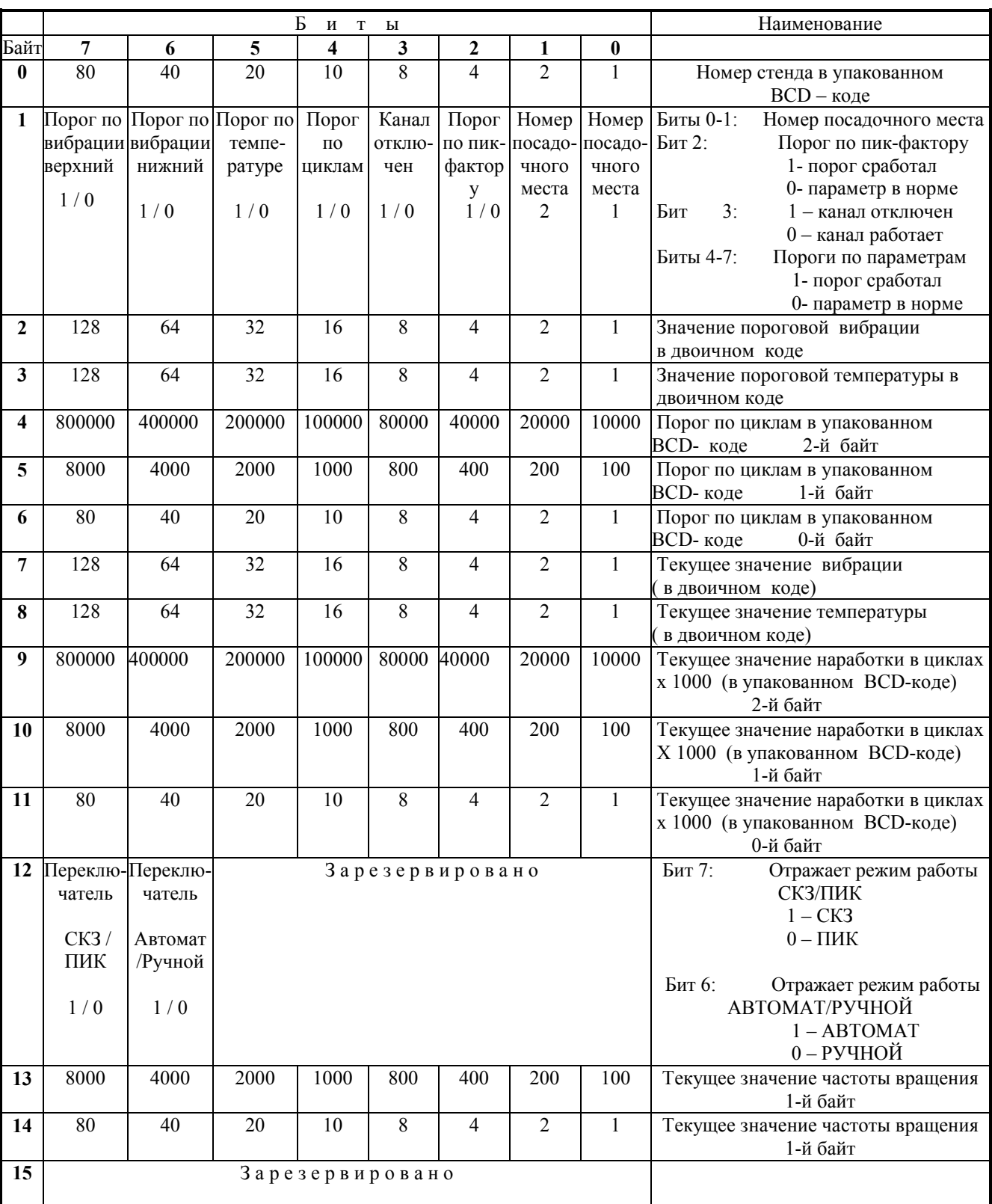

5. Пороги по параметрам могут быть заданы как с собственной клавиатуры прибора, так и дистанционно с ПЭВМ. Для задания пороговых значений с ПЭВМ необходимо передать кадр информации со структурой, показанной в таблице 4. Кадр изменения порогов имеет длину 8 байт. Полученный кадр распознается прибором; если кадр относится к данному прибору, то устанавливаются новые значения порогов, иначе кадр игнорируется.

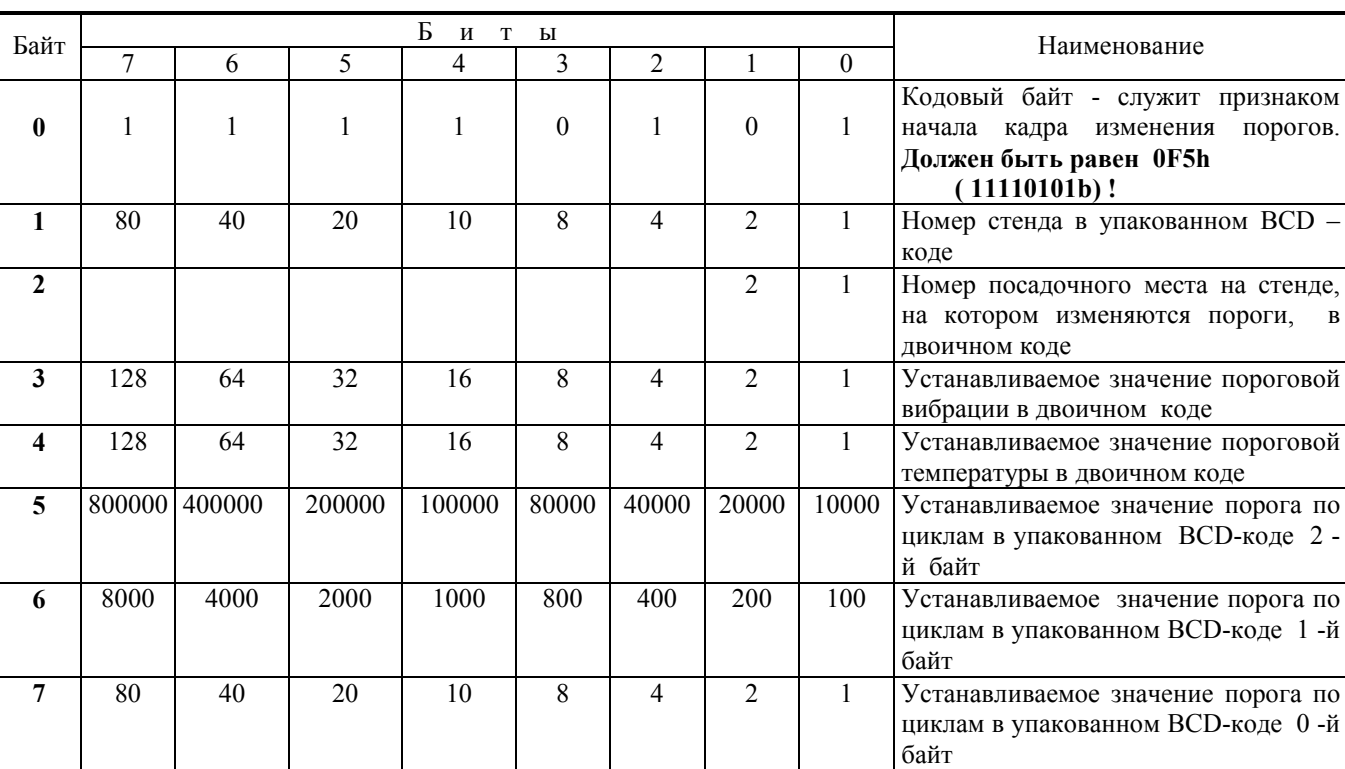

Структура кадра изменения порогов

Таблица 4

# ПРОГРАММНО-АППАРАТНЫЙ КОМПЛЕКС СБОРА, ОБРАБОТКИ И ХРАНЕНИЯ ИНФОРМАЦИИ ПРИ ИСПЫТАНИЯХ ПОДШИПНИКОВ. ЭКСПЛУАТАТЦИОННАЯ ДОКУМЕНТАЦИЯ.

СХЕМЫ ЭЛЕКТРИЧЕСКИЕ ПРИНЦИПИАЛЬНЫЕ

ИЖЕВСК 2013

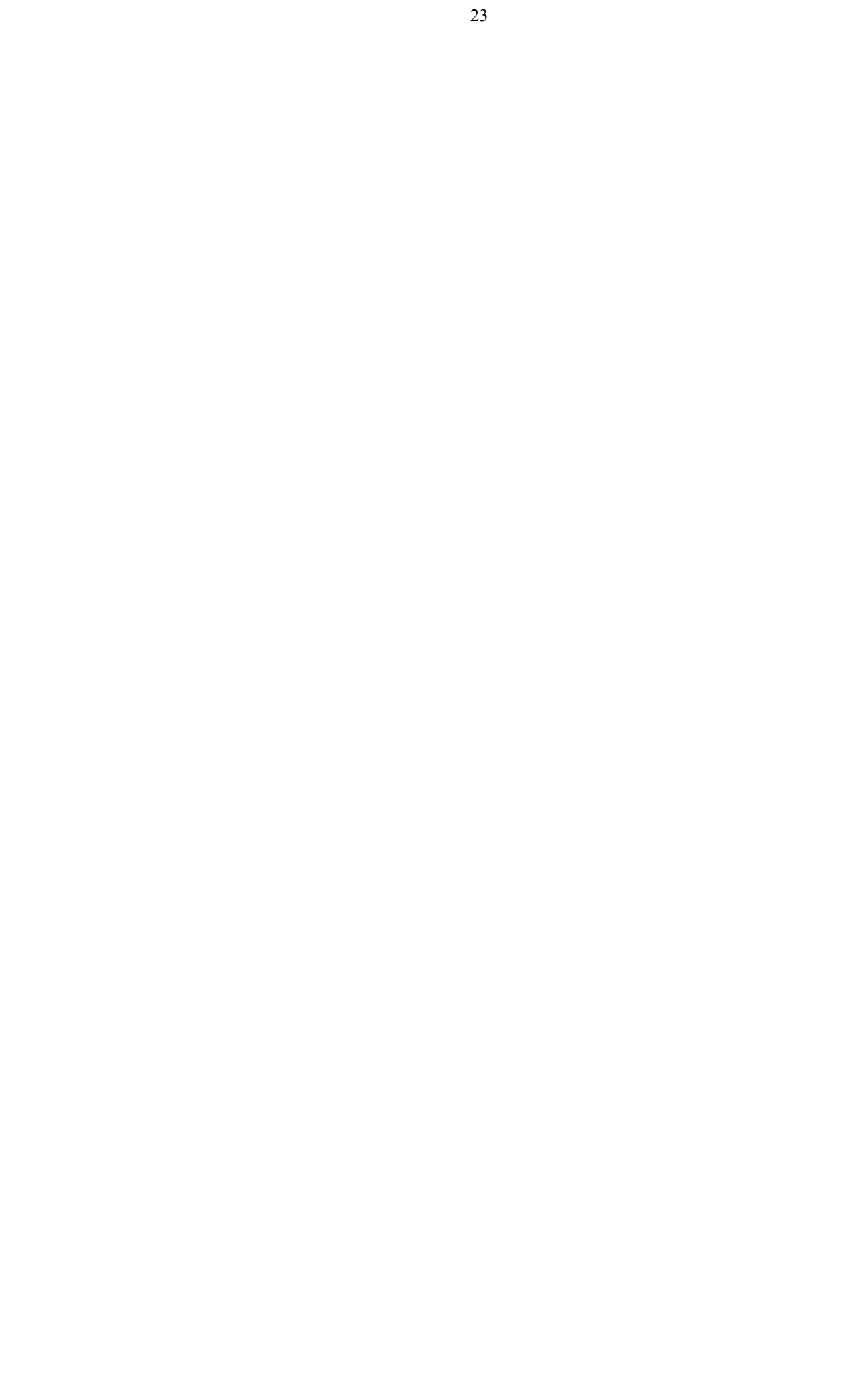